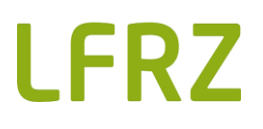

# Benutzerhandbuch

# Metadatenbank

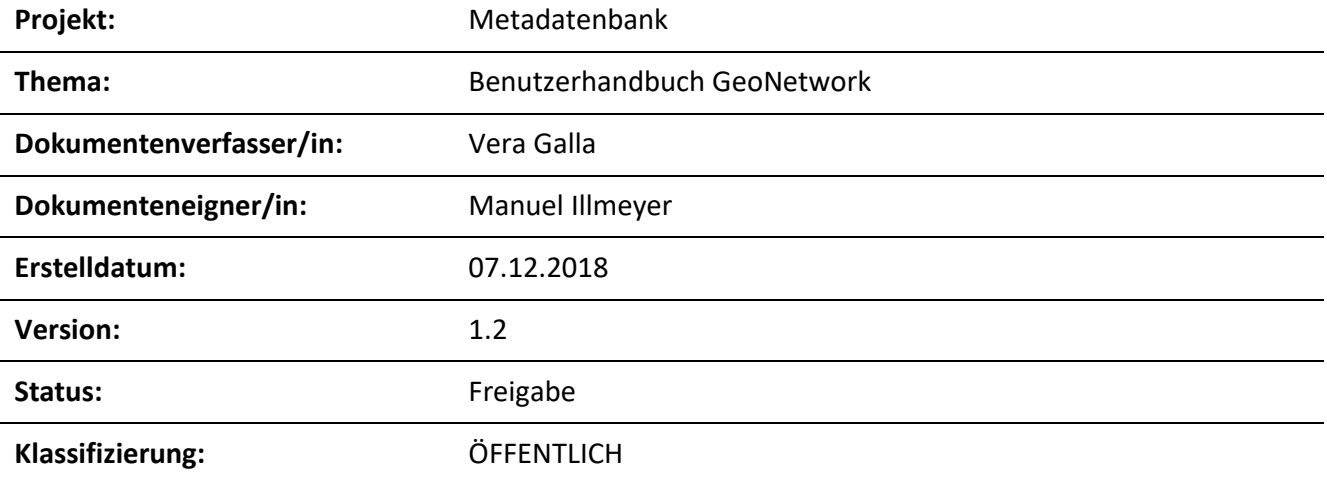

# **LFRZ**

# Dokumentenhistorie:

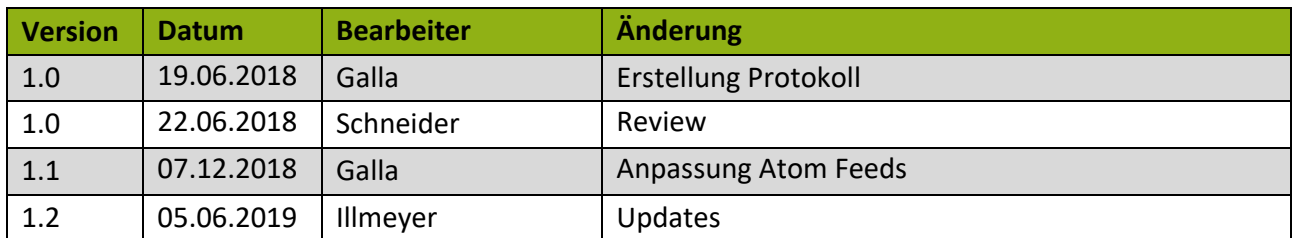

# Inhaltsverzeichnis

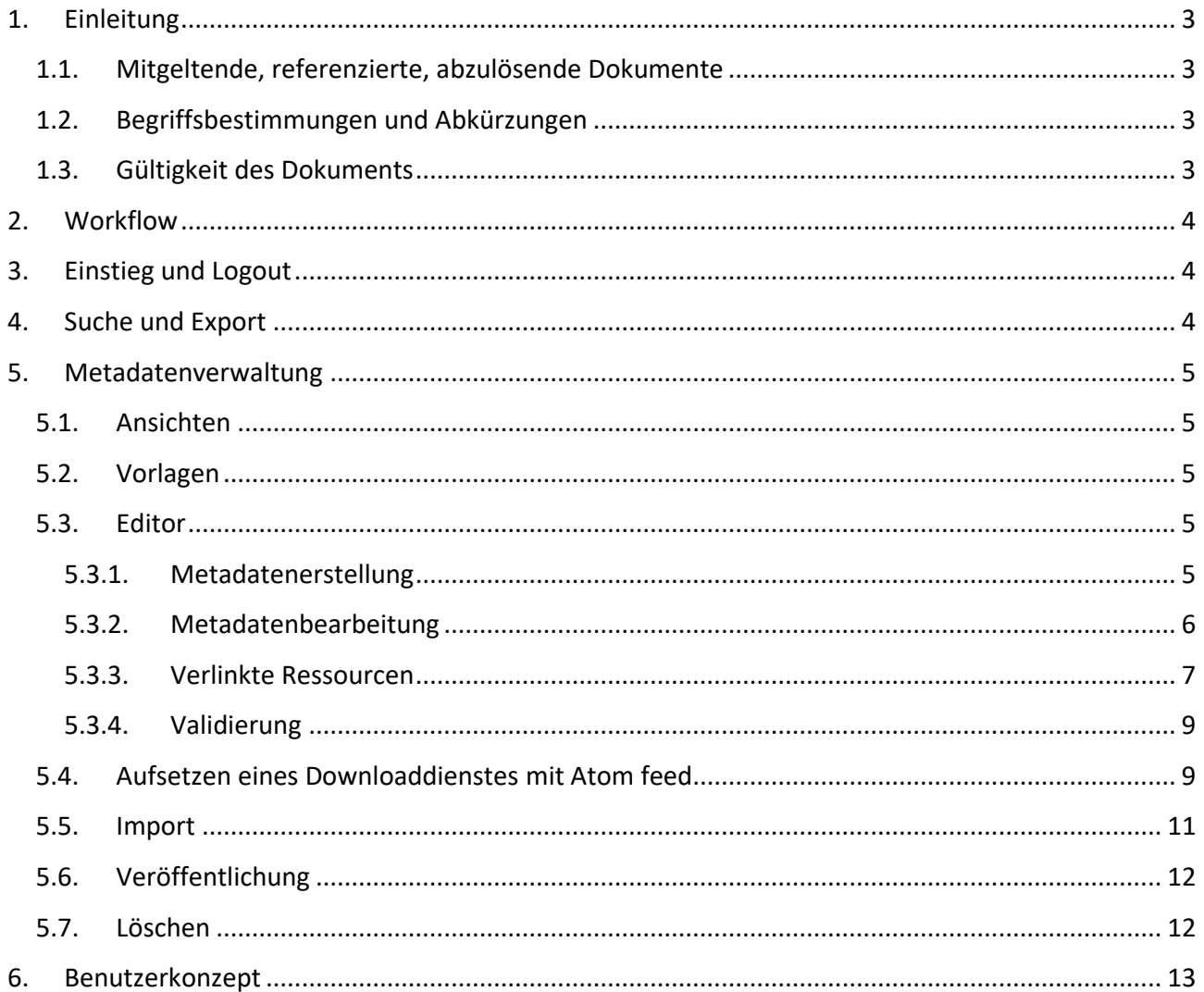

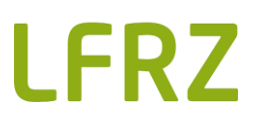

# <span id="page-2-0"></span>**1. Einleitung**

GeoNetwork ist ein Katalogdienst zur Verwaltung räumlicher Daten. Es verfügt über einen Metadateneditor, Suchfunktionen und einen Discovery Service (CSW).

# <span id="page-2-1"></span>**1.1. Mitgeltende, referenzierte, abzulösende Dokumente**

Das vorliegende Handbuch basiert auf der Open Source Software GeoNetwork 3.x. Die Originalversion des User guides von GeoNetwork (Englisch) ist unter [https://geonetwork-opensource.org/manu](https://geonetwork-opensource.org/manuals/3.4.x/ge/index.html)[als/3.4.x/ge/index.html](https://geonetwork-opensource.org/manuals/3.4.x/ge/index.html) zu erreichen.

Die Such- und Exportfunktionen werden in einem separaten Dokument ausführlich erklärt: [http://www.inspire.gv.at/dam/jcr:6e4eb078-cbb5-4639-aacc-eafdbe6d8854/LFRZ\\_Benutzerhand](http://www.inspire.gv.at/dam/jcr:6e4eb078-cbb5-4639-aacc-eafdbe6d8854/LFRZ_Benutzerhandbuch_Metadatensuche.pdf)[buch\\_Metadatensuche.pdf](http://www.inspire.gv.at/dam/jcr:6e4eb078-cbb5-4639-aacc-eafdbe6d8854/LFRZ_Benutzerhandbuch_Metadatensuche.pdf)

Metadatenerfassungsleitfaden und Begleitdokument, Metadaten Beispiele: [http://www.in](http://www.inspire.gv.at/INSPIRE-Oesterreich/Downloads-und-Links.html)[spire.gv.at/INSPIRE-Oesterreich/Downloads-und-Links.html](http://www.inspire.gv.at/INSPIRE-Oesterreich/Downloads-und-Links.html)

GeoServer (SelfWMS) Benutzerhandbuch:

[https://inspire.lfrz.gv.at/at.lfrz.geoinspire/LFRZ\\_INSPIRE\\_SelfWMS\\_Benutzerhandbuch.pdf](https://inspire.lfrz.gv.at/at.lfrz.geoinspire/LFRZ_INSPIRE_SelfWMS_Benutzerhandbuch.pdf)

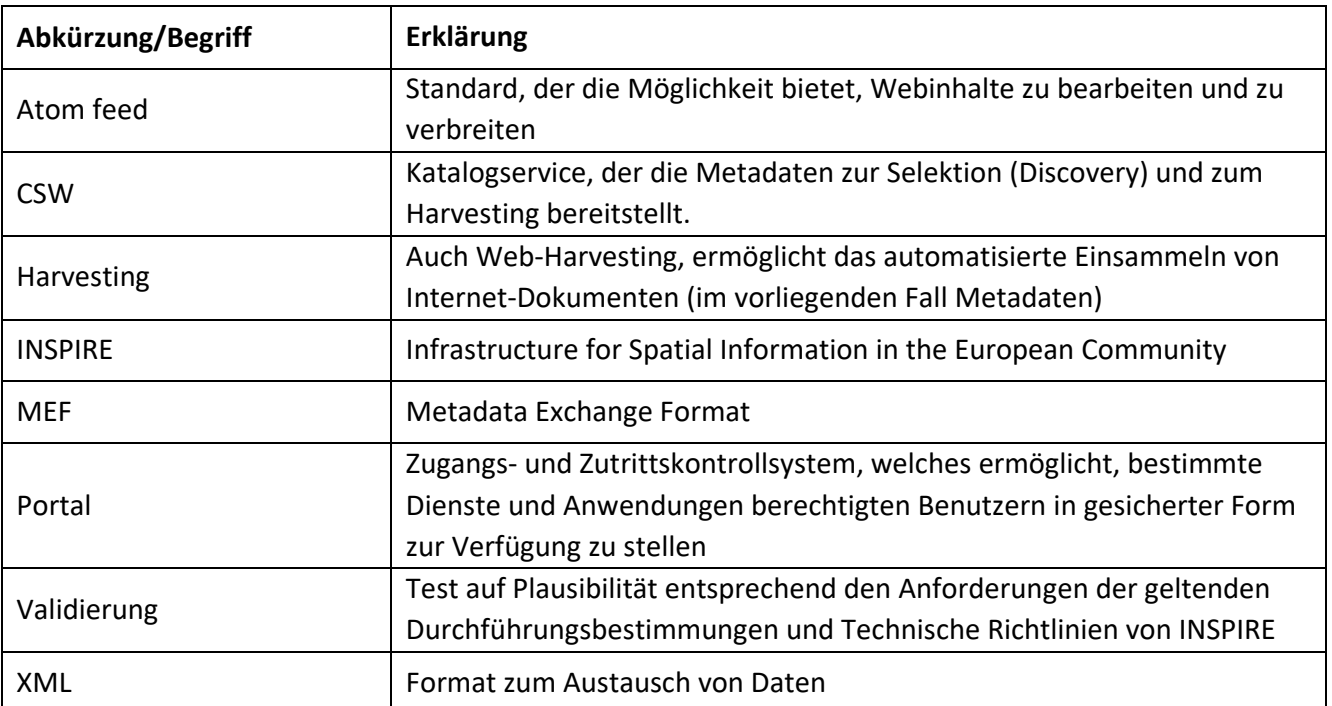

# <span id="page-2-2"></span>**1.2. Begriffsbestimmungen und Abkürzungen**

# <span id="page-2-3"></span>**1.3. Gültigkeit des Dokuments**

Das vorliegende Dokument hat ausschließlich informativen Charakter.

# **LFRZ**

# <span id="page-3-0"></span>**2. Workflow**

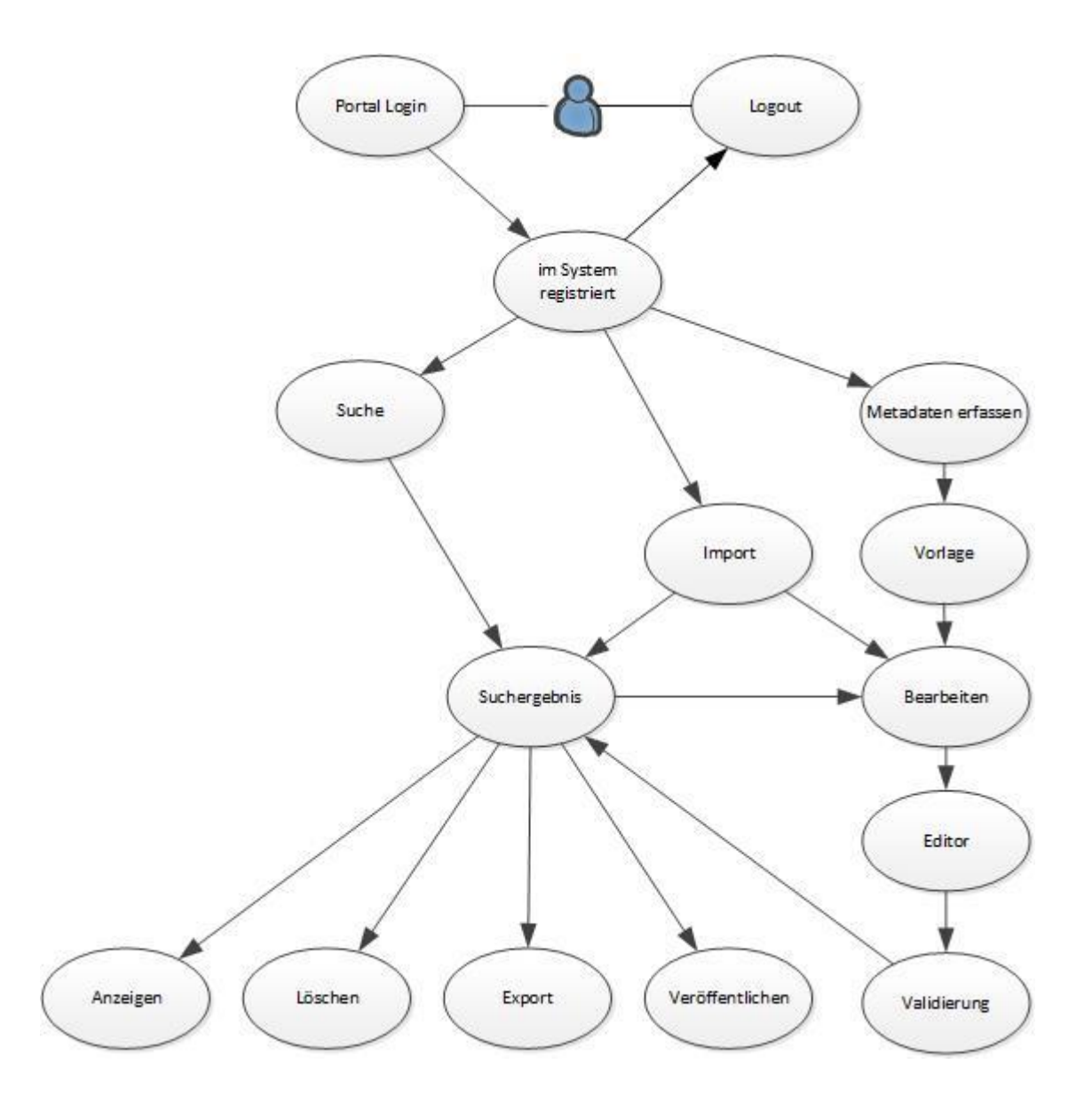

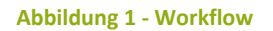

# <span id="page-3-1"></span>**3. Einstieg und Logout**

Der Metadateneditor (Portalname: *Metadatenbank*) wird über das Portal aufgerufen.

Zum Logout Klicken Sie den Button *Abmelden*.

# <span id="page-3-2"></span>**4. Suche und Export**

siehe [Benutzerhandbuch Metadatensuche](Benutzerhandbuch%20Metadatensuche)

# I FR7

# <span id="page-4-0"></span>**5. Metadatenverwaltung**

### <span id="page-4-1"></span>**5.1. Ansichten**

In GeoNetwork wird zwischen 3 Ansichten unterschieden:

- Suchansicht (durch Klick auf *Suche* im Menü)
- Katalogansicht (durch Klick auf *Neue Metadaten* (NICHT dropdown, sondern direkt auf *Neue Metadaten*, nur im angemeldeten Modus sichtbar): bietet einerseits andere Filtermöglichkeiten als die Suchansicht und kann außerdem zum Export, Veröffentlichen, Validieren und Löschen selektierter Metadaten verwendet werden
- Metadatendetailansicht (durch Klick auf einen Metadatensatz in der Such- oder Katalogansicht): bietet Datensatzverwaltung eines einzelnen Metadatensatzes an

# <span id="page-4-2"></span>**5.2. Vorlagen**

Standardmäßig stehen folgende Vorlagen für die Metadatenerstellung zur Verfügung:

- Datensatz: LFRZ Vorlage für INSPIRE Datensatz (ISO19139)
- Darstellungsdienst: LFRZ Vorlage für INSPIRE Darstellungsdienst (ISO19139/119)
- Downloaddienst: LFRZ Vorlage für INSPIRE Downloaddienst (ISO19139/119)

Bei Bedarf kann der Benutzer im Editor auch eigene Vorlagen erstellen (*als Vorlage speichern*) oder importieren (*Datensatztyp: Vorlage*). Die selbst erstellten Vorlagen sind immer nur für den Eigentümer des Datensatzes sichtbar bzw. müssen die Rechte für andere vergeben werden. Metadatensätze können zu Vorlagen konvertiert werden und umgekehrt.

# <span id="page-4-3"></span>**5.3. Editor**

### <span id="page-4-4"></span>**5.3.1. Metadatenerstellung**

Um einen bestehenden Metadatensatz zu bearbeiten, klicken Sie in einer der Ansichten (siehe Kapitel [5.1](#page-4-1) [Ansichten\)](#page-4-1) auf den Editierbutton (steht nur zur Verfügung, wenn man die entsprechenden Rechte für den Datensatz besitzt).

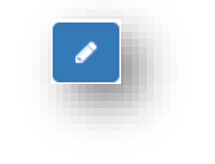

#### **Abbildung 2 - Editierbutton**

Zur Erstellung eines neuen Datensatzes klicken Sie im Menüpunkt *Neue Metadaten a*uf *Neue Metadaten erfassen*.

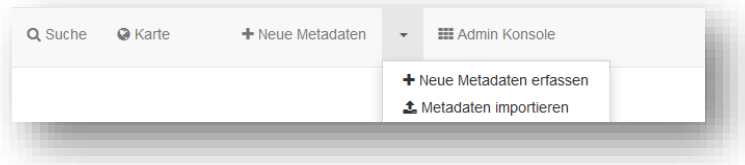

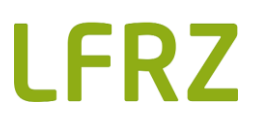

#### **Abbildung 3 - Neue Metadaten erfassen**

Wählen Sie eine Metadatenvorlage und eine Gruppe aus und klicken Sie *Erstellen* (Hinweis: wenn Sie nur einer Gruppe zugeordnet sind, erscheint keine Gruppenauswahl).

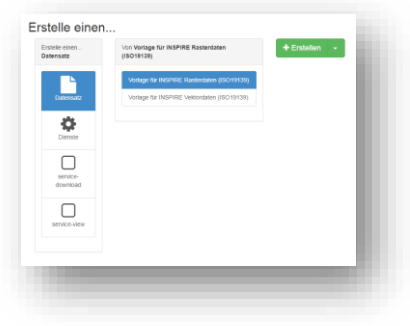

**Abbildung 4 - Auswahl Metadatenvorlage**

Als nächster Schritt muss das Metadatenformular ordnungsgemäß ausgefüllt werden (siehe Kapite[l 5.3.2](#page-5-0) [Metadatenbearbeitung\)](#page-5-0).

### <span id="page-5-0"></span>**5.3.2. Metadatenbearbeitung**

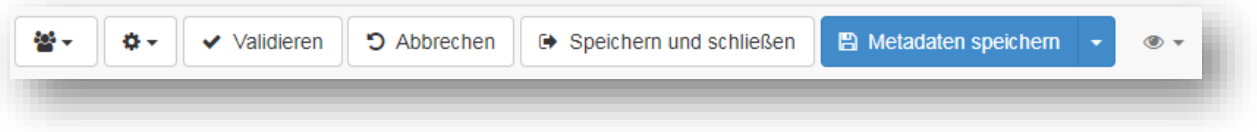

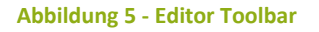

Von links nach rechts:

- *Ändern der Metadatengruppe* (Hinweis: wenn Sie nur einer Gruppe zugeordnet sind, erscheint keine Gruppenauswahl)
- *Erweiterte Funktionen* (beta)
- *Validieren*: Metadatenvalidierung
- *Abbrechen*: alle Änderungen seit Beginn der Editiersession werden rückgängig gemacht
- *Speichern und schließen*: zum Speichern und Schließen des Editors **ACHTUNG**: nur mit diesem Befehl wird der Metadatensatz auch tatsächlich gespeichert! Mit dem Befehl Metadaten speichern findet nur eine Zwischenspeicherung zur Prüfung der Daten statt!
- *Metadaten speichern*: für eine Metadaten-Zwischenspeicherung oder um eine Vorlage zu speichern. Im Dropdown besteht außerdem die Möglichkeit anzugeben, ob es sich um kleinere Bearbeitungen handelt oder nicht (z.B. wird das Änderungsdatum der Metadaten im Falle der Auswahl *Kleinere Bearbeitung* nicht aktualisiert)
- *Ansichtsmodus* der Editoreingabemaske
	- o *INSPIRE* (Default)
	- o *Simple*: zeigt alle Felder der Metadatenvorlage
	- o *Full*: bietet Zugang zu allen Deskriptoren des Standards
	- o *XML*: zeigt den Metadatensatz als XML Dokument an

Details über die auszufüllenden Metadaten finden Sie im Metadatenerfassungsleitfaden und Begleitdokument in der aktuell geltenden Fassung (siehe Kapitel [1.1](#page-2-1) [Mitgeltende, referenzierte, abzulösende Do](#page-2-1)[kumente\)](#page-2-1).

Hier einige Hinweise zur konformen Metadatenbearbeitung:

- Klicken Sie auf *Compute resource identifier* für den lt. AG Metadaten vorgeschlagenen Namensraum (Umsetzungsvariante 1, siehe Metadatenerfassungsleitfaden und Begleitdokument). /0XXX/ muss durch die Nummer Ihrer Geodatenstelle ersetzt werden [\(http://registry.in](http://registry.inspire.gv.at/dataprovider)[spire.gv.at/dataprovider\)](http://registry.inspire.gv.at/dataprovider)
- wenn Sie ein Feld unbeabsichtigt entfernt haben (rotes x), erscheint es wieder, wenn Sie den Metadatensatz *Speichern und schließen* und erneut öffnen.
- in den Vorlagen sind als Geografisches Begrenzungsrechteck der Umfang von Österreich voreingestellt. Wenn Sie dies ändern möchten, klicken Sie *Draw extent* und zeichnen um das gewünschte Gebiet ein Rechteck oder geben Sie die Koordinaten des Begrenzungsrechtecks ein.
- Die Kontaktdaten sollten mit Ihren Daten in der dataprovider-registry übereinstimmen: <http://registry.inspire.gv.at/dataprovider>
- wenn Sie ein bestimmtes Metadatenelement innerhalb des Editors nicht in der INSPIRE Ansicht finden, suchen Sie zunächst auch in den anderen Ansichten (Simple, Full, XML).
- Nachdem Sie auf Speichern und Schließen geklickt haben, ist Ihr Metadatensatz bereits im Katalog verfügbar, Sie müssen ihn allerdings erst veröffentlichen (siehe Kapitel [5.6\)](#page-11-0), um ihn auch öffentlich verfügbar zu machen.

# <span id="page-6-0"></span>**5.3.3. Verlinkte Ressourcen**

Im rechten Feld des Editors können Metadatensätze mit *Verlinkte Ressourcen* verknüpft oder bearbeitet werden (Stichwort Ressourcenverweis, gekoppelte Ressource).

Um eine neue Ressource hinzuzufügen, klicken Sie die Dropdownliste (*Hinzufügen*) an.

# 5.3.3.1. Vorschaubild hinzufügen

Um dem Benutzer eine bessere Suche nach Metadaten zu ermöglichen, kann dem Metadatensatz ein aussagekräftiges Vorschaubild angehängt werden. Es können ein oder mehrere Vorschaubilder mit dem Metadatensatz verlinkt werden.

Das Vorschaubild wird in der Suchansicht und in der Metadatendetailansicht dargestellt:

# I FRZ

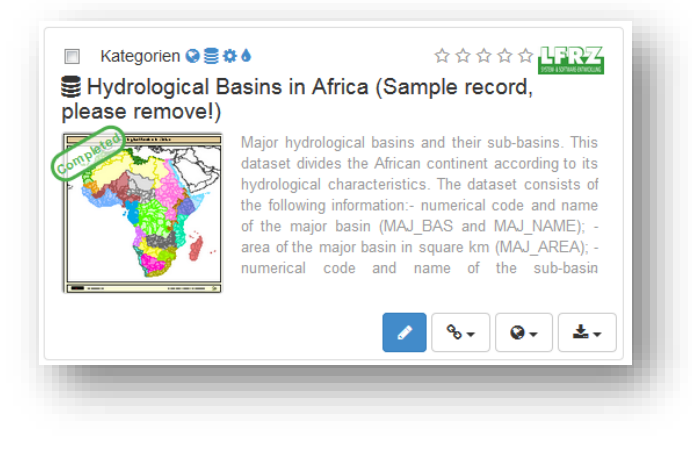

**Abbildung 6 – Vorschaubild**

Klicken Sie auf *Hinzufügen/Link an Online Resource* und wählen Sie dann *Vorschaubild hinzufügen.* Vorschaubilder können auf drei Arten hinzugefügt werden:

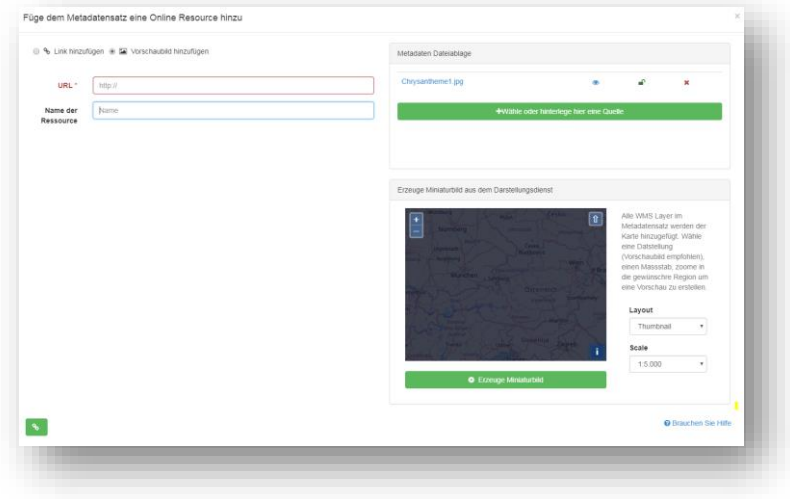

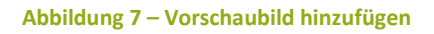

- o Verknüpfung eines Vorschaubildes mit einer URL
- o Hochladen eines Vorschaubildes im Format GIF, PNG oder JPEG; anschließend Klick auf den Namen, um die URL zu setzen
- o Vorschaubild mit Hilfe eines WMS Layers erstellen: wenn im Metadatensatz ein WMS Layer registriert ist, dann kann ein Vorschaubild darauf generiert werden.

# <span id="page-7-0"></span>5.3.3.2. Verlinkung von Daten-Metadatensätzen mit Service-Metadatensätzen

Die Metadaten der in einem Dienst (view oder download) vorhandenen Datensätze müssen an die Metadaten des jeweiligen Dienstes gekoppelt sein.

Im Daten-Metadatensatz, klicken Sie auf *Hinzufügen/Mit einem Service verlinken.* Ein neues Fenster *Verbinde einen Dienst mit dem aktuellen Metadatensatz* öffnet sich, in dem alle Services des Katalogs angezeigt werden. Verlinken Sie den Daten-Metadatensatz mit dem dazugehörigen Service und Klicken *Mit eine Service verlinken*. Speichern Sie die Metadaten.

# I FR7

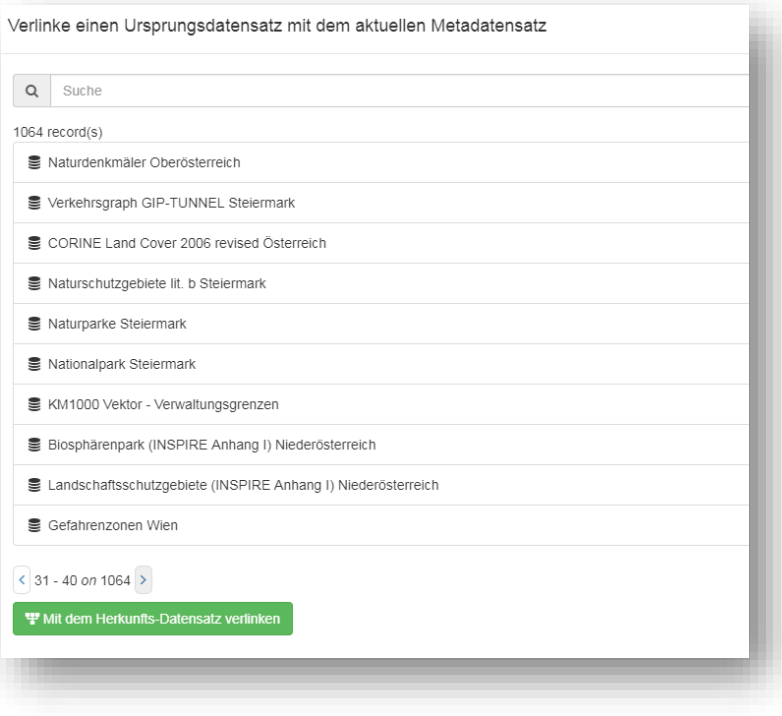

#### **Abbildung 8 - Gekoppelte Ressource**

Prüfen Sie, ob der Service-Metadatensatz nun auch in die andere Richtung verlinkt ist. Wenn nicht, klicken Sie im Service-Metadatensatz auf *Hinzufügen/Mit dem Herkunfts-Datensatz verlinken* um diese auch an den Service-Metadatensatz zu koppeln.

# 5.3.3.3. Verlinkung von Darstellungsdiensten

Im Metadatensatz des Darstellungsdienstes klicken Sie auf *Hinzufügen/Link an Online Resource.* Wählen Sie das Protokoll *OGC-WMS Web Map Service* und setzen Sie die URL des Dienstes (GetCapabilities aus GeoServer). Klicken Sie auf *Add online resource*.

### <span id="page-8-2"></span>5.3.3.4. Verlinkung von Downloaddiensten

Im Metadatensatz des Downloaddienstes klicken Sie auf *Hinzufügen/Link an Online Resource.* Wählen Sie das Protokoll *RSS Newsfeed (URL),* als Applikationsprofil *ATOM* und die URL des Dienstes (Atom Feed URL – siehe nähere Beschreibung Kap. [5.4\)](#page-8-1). Klicken Sie auf *Add online resource*.

### <span id="page-8-0"></span>**5.3.4. Validierung**

Wird an dieser Stelle nicht näher behandelt. Es wird empfohlen, den offiziellen INSPIRE Validator <http://inspire-sandbox.jrc.ec.europa.eu/validator/> zu verwenden.

### <span id="page-8-1"></span>**5.4. Aufsetzen eines Downloaddienstes mit Atom feed**

Jede Datei (Datensatz), die im Downloaddienst enthalten sein soll benötigt einen eigenen Daten-Metadatensatz.

# I FRZ

Erstellen Sie einen Daten-Metadatensatz und klicken Sie im Editor auf *Hinzufügen/Link an online resource*. Wählen Sie als Funktion *Download*, als Protokoll *Datei zum Download*, Name und evtl. Beschreibung der Datei und die URL der Datei (Kopierter Link aus GeoServer). Als Applikationsprofil müssen Sie *ATOM* eintragen (sonst funktioniert der Feed nicht). Klicken Sie auf *Add online resource*.

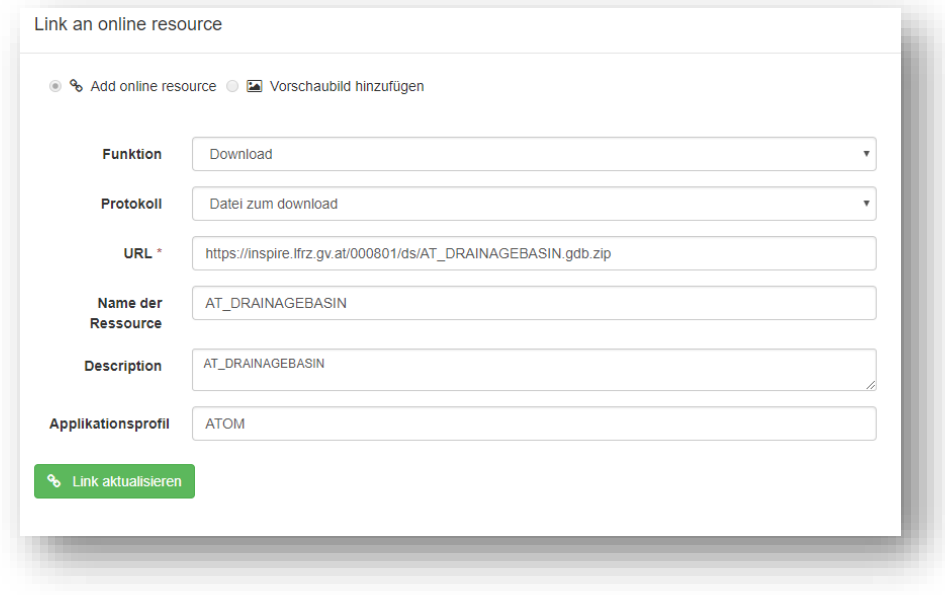

**Abbildung 9 – Datei zum Download hochladen**

Als nächstes erstellen Sie einen Service-Metadatensatz und verlinken Sie diesen mit den zuvor erstellten Daten-Metadatensätzen (siehe Kapite[l 5.3.3.2\)](#page-7-0). Notieren Sie sich die UUID (Metadatensatzidentifikator) des Service-Metadatensatzes

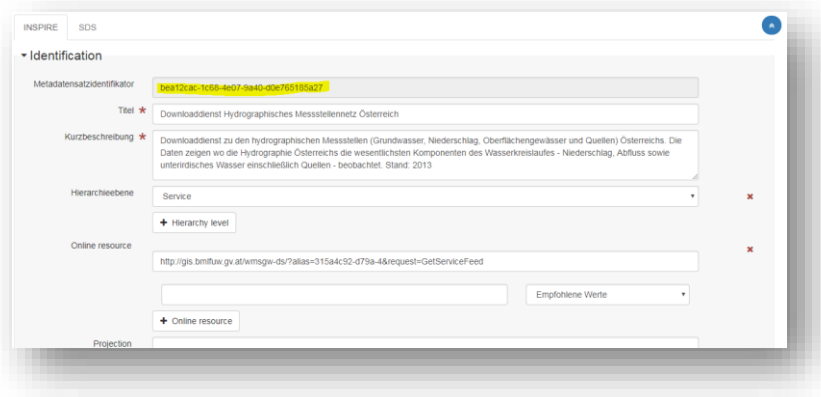

**Abbildung 10 – UUID des Service-Metadatensatzes**

Veröffentlichen Sie beide Metadatensätze (siehe Kapitel [5.6\)](#page-11-0)

Warten Sie, bis Ihre Datensätze in die Metadatensuche [\(http://geometadatensuche.inspire.gv.at\)](http://geometadatensuche.inspire.gv.at/) geharvestet wurden (erfolgt halbstündlich). Rufen Sie anschließend folgenden Link auf: http://geometadatensuche.inspire.gv.at/metadatensuche/srv/ger/atom.predefined.service?uuid=SERVICE\_META-DATA\_UUID (setzen Sie hier die zuvor notierte UUID ein). Diese URL muss außerdem auch im Service-Metadatensatz eingetragen werden (siehe Kapitel [5.3.3.4\)](#page-8-2).

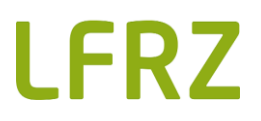

# <span id="page-10-0"></span>**5.5. Import**

Es können Metadaten in unterschiedlichen Formaten importiert werden: XML, MEF oder ZIP.

Klicken Sie im Menü *Neue Metadaten* auf *Metadaten importieren*.

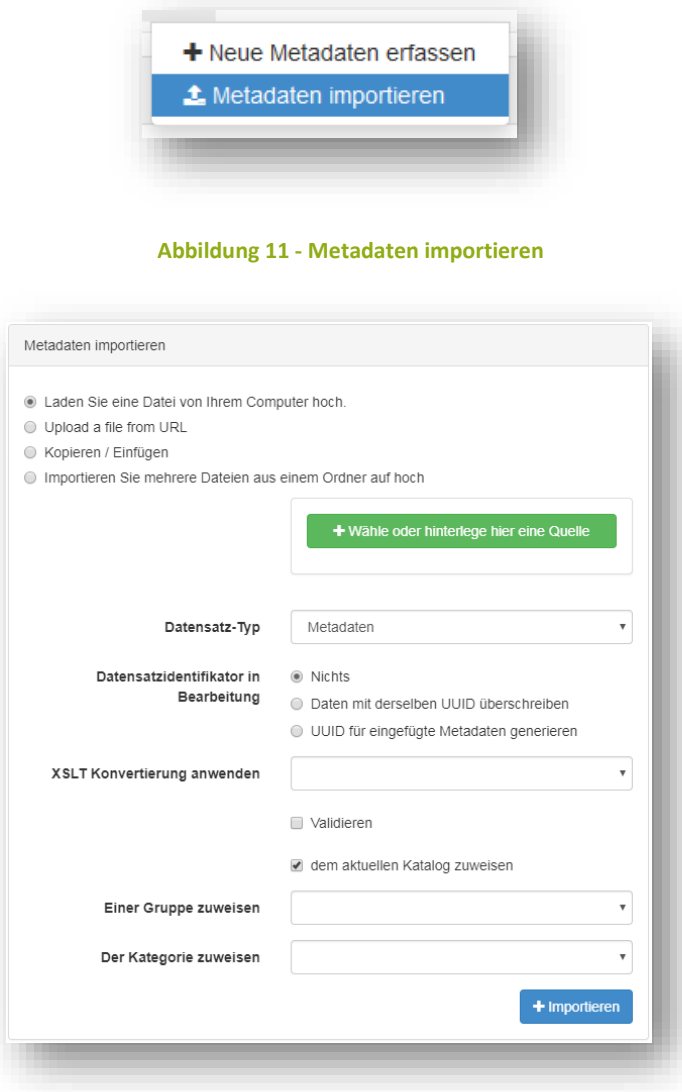

**Abbildung 12 – Importeinstellungen**

Füllen Sie die Felder je nach Bedarf aus. Klicken Sie *Importieren* um den Import durchzuführen. Nach der Verarbeitung wird eine Zusammenfassung mit folgenden Details angezeigt:

- Anzahl der importierten Metadaten
- Fehlermeldungen
- falls nur ein Datensatz importiert wurde, wird ein Link zu diesem Datensatz angezeigt.

# <span id="page-11-0"></span>**5.6. Veröffentlichung**

Selektieren Sie die gewünschten Metadaten in der Katalogansicht (siehe Kapitel [5.1](#page-4-1) [Ansichten\)](#page-4-1) und Klicken Sie *Veröffentlichen* im *ausgewählt* Menü. Der Metadatensatz erscheint nach dem Harvesting (erfolgt halbstündlich) auch in der Metadatensuche [\(http://geometadatensuche.inspire.gv.at\)](http://geometadatensuche.inspire.gv.at/). Dazu müssen Sie mindestens Reviewer-Rechte besitzen (siehe Kapitel [6](#page-12-0) - [Benutzerkonzept\)](#page-12-0).

Alternativ können Sie die Metadaten auch einzeln veröffentlichen. Dazu müssen Sie die Gruppe *Alle* berechtigen. Auch weitere eingeschränkte Berechtigungen (z.B. um Metadaten ansehen zu können, angehängte Daten downloaden zu dürfen etc.) können auf Gruppenebene vergeben werden.

- Klicken Sie in der Katalogansicht auf *Berechtigungen* (Schloss) des betroffenen Metadatensatzes.
- Ein neues Fenster öffnet sich, wo mit Hilfe von Kontrollkästchen verschiedene Berechtigungen zu unterschiedlichen Gruppen hinzugefügt werden kann. Mit dem Kontrollkästchen ganz rechts können alle gleichzeitig ein bzw. ausgeschalten werden.

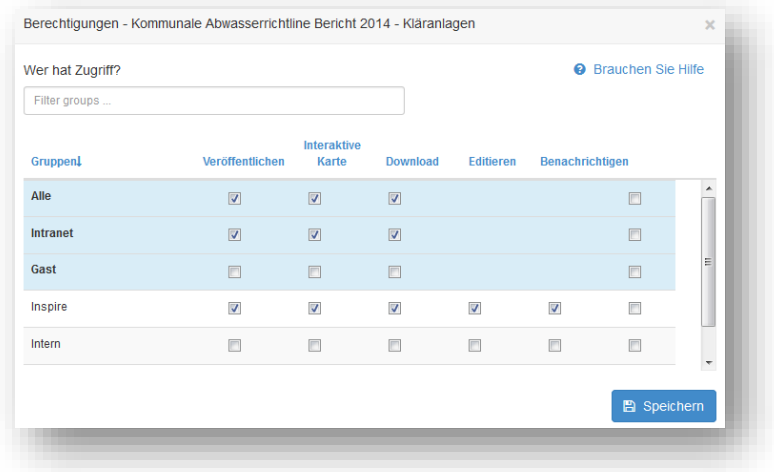

#### **Abbildung 13 - Berechtigungen**

Folgend eine kurze Beschreibung welche Berechtigungen vergeben werden können:

- o **Veröffentlichen**: Benutzer der ausgewählten Gruppe können die Metadaten ansehen
- o **Interaktive Karte**: Benutzer können eine Interaktive Karte erstellen. Die Interaktive Karte muss separat mit Hilfe eines Web Map Server (GeoServer) erstellt werden
- o **Download**: Benutzer können die angehängten Daten downloaden.
- o **Editieren**: Benutzer können den Metadatensatz bearbeiten
- o **Benachrichtigen**: Benutzer der ausgewählten Gruppe erhalten eine Benachrichtigung, wenn mit den Metadaten verknüpfte Daten runtergeladen werden.

# <span id="page-11-1"></span>**5.7. Löschen**

Ein Datensatz kann auf folgende Arten gelöscht werden:

- in der Katalogansicht durch Klick auf das rote x
- in der Suchansicht können ein oder mehrere Datensätze selektiert und durch Klick auf *Löschen* im *ausgewählt* Menü entfernt werden
- In der Metadatendetailansicht mit Klick auf den *Löschen* Button (rotes x)

Es erscheint eine Benachrichtigung, ob der Datensatz wirklich entfernt werden soll.

# <span id="page-12-0"></span>**6. Benutzerkonzept**

Zur Erstellung oder Bearbeitung von Metadaten müssen Sie die Rolle *Editor* (oder höher) haben. Ein Nutzer kann nur in der Gruppe, in der er diese Rechte hat Metadaten anlegen und bearbeiten. Bitte informieren Sie uns, wenn Sie nicht über die benötigten Rechte verfügen.

GeoNetwork bietet ein Konzept von Benutzern, Gruppen und Rollen.

- Ein Benutzer kann Teil von einer oder mehreren Gruppen sein.
- Ein Benutzer hat eine Rolle innerhalb einer Gruppe (Gast, Editor oder Reviewer)

Die Kombination aus Rolle und Gruppe definiert, was ein Benutzer im System oder an einem bestimmten Metadatensatz machen kann. Benutzer können unterschiedliche Rollen in unterschiedlichen Gruppen haben.

Folgende Regeln finden Anwendung:

- **Ansicht (Viewing)**
	- o ein *Administrator* kann alle Metadaten ansehen
	- o ein *Reviewer* kann Metadaten ansehen, wenn
		- die Metadaten öffentlich sind
		- die Metadaten in derselben Gruppe wie der Reviewer ist
	- o Ein *Editor* sieht
		- alle Metadaten bei denen das Häkchen bei *Veröffentlichen* in einer Gruppe, wo dieser Mitglied ist, gesetzt wurde
		- alle Metadaten die er selbst erstellt hat
	- o Veröffentlichte Metadaten können von allen Benutzern (eingeloggt oder nicht) betrachtet werden.
- **Editieren**
	- o ein *Administrator* kann alle Metadaten editieren
	- o ein *Reviewer* kann Metadaten editieren, wenn
		- Der Besitzer der Metadaten ein Mitglied derselben Gruppe ist.
		- er selbst der Besitzer der Metadaten ist
	- o ein *Editor* kann nur Metadaten editieren, die er selbst erstellt hat.
- **Veröffentlichen**
	- o ein *Administrator* kann alle Metadaten veröffentlichen
	- o ein *Reviewer* kann Metadaten veröffentlichen, wenn
		- Der Besitzer der Metadaten ein Mitglied derselben Gruppe ist.
		- er selbst der Besitzer der Metadaten ist
	- o ein *Editor* kann Metadaten für andere Gruppen berechtigen, die er selbst erstellt hat. Er kann Metadaten nicht veröffentlichen.
- **Löschen**
	- o ein *Administrator* kann alle Metadaten löschen
	- o ein *Reviewer* kann Metadaten löschen, wenn
		- Der Besitzer der Metadaten ein Mitglied derselben Gruppe ist.
		- er selbst der Besitzer der Metadaten ist

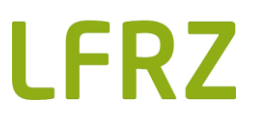

o ein *Editor* kann nur Metadaten löschen, die er selbst erstellt hat.